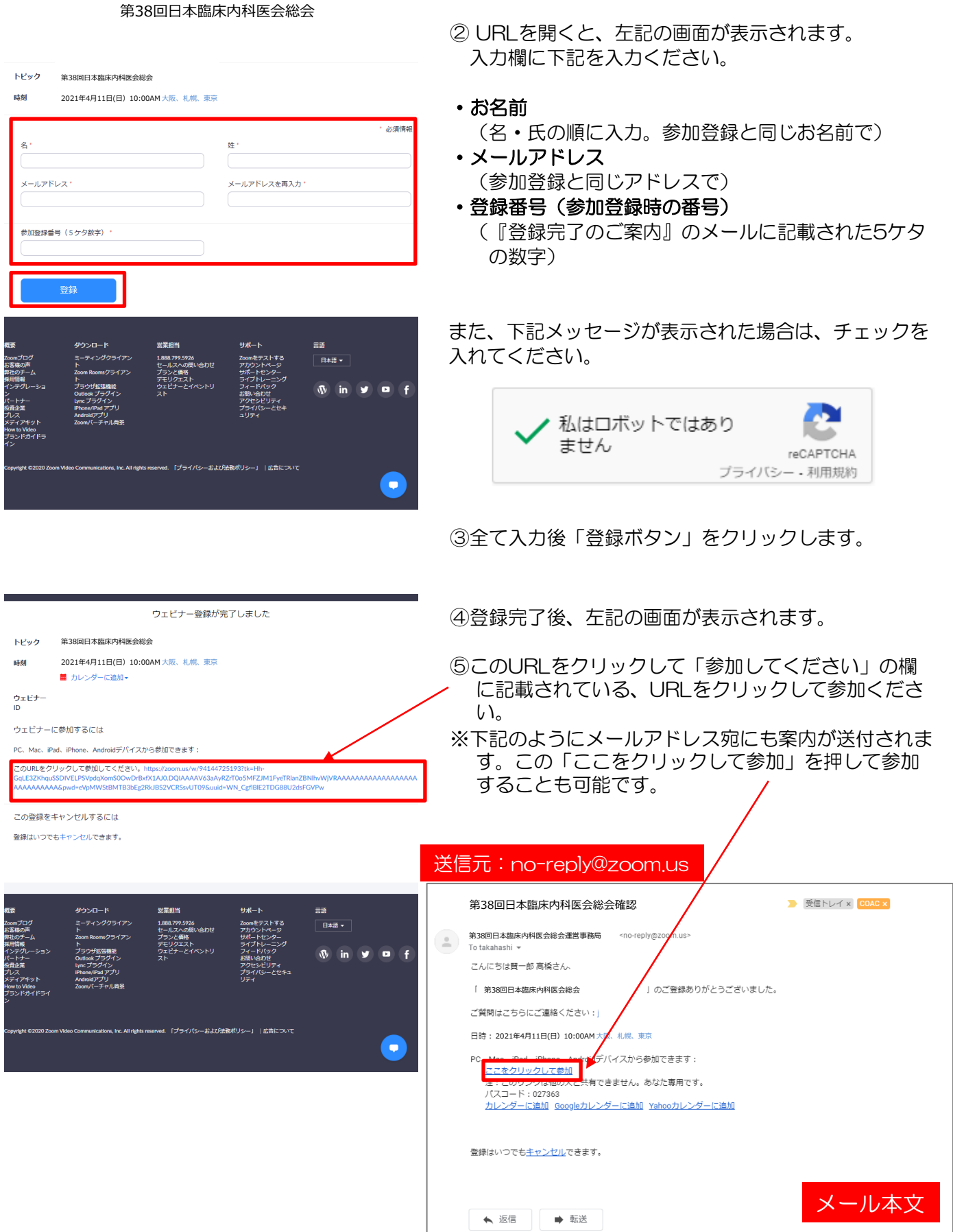

① 『登録完了のご案内』メールのURLをクリックします。

## Zoom当日の視聴方法 2

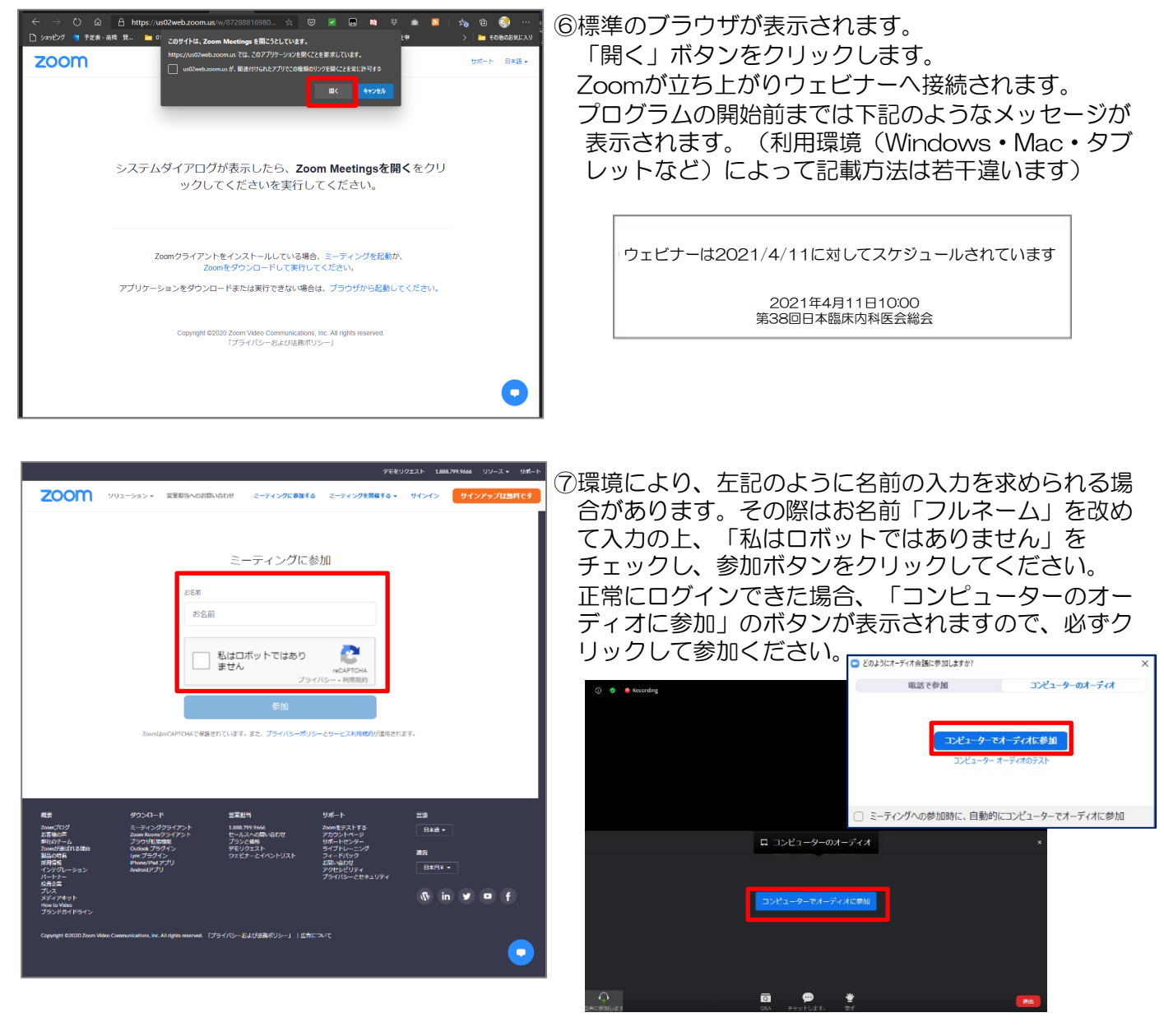

#### Zoomアプリが上手く立ち上がらない場合

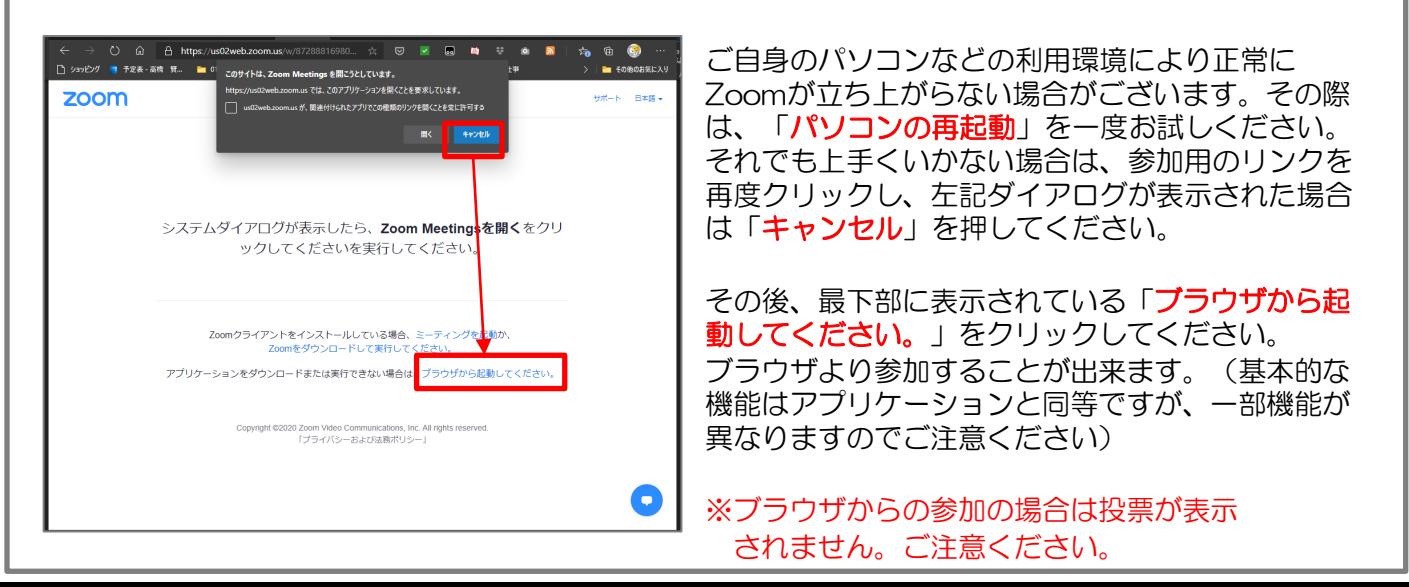

### Zoomでの質問方法 3

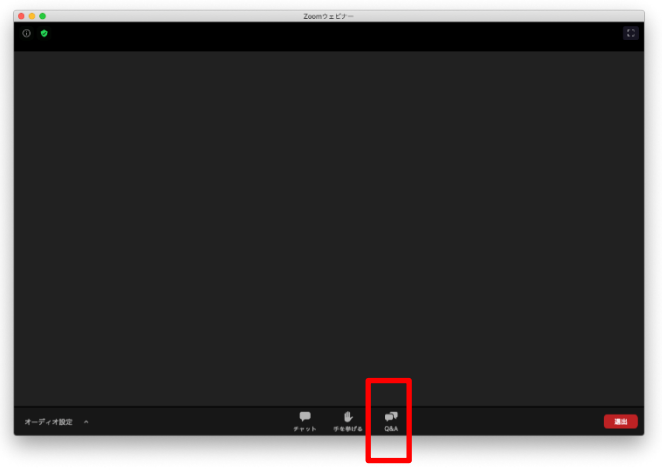

①質問する場合は、Zoom画面下のQ&Aボタンをク リックして質問ください。

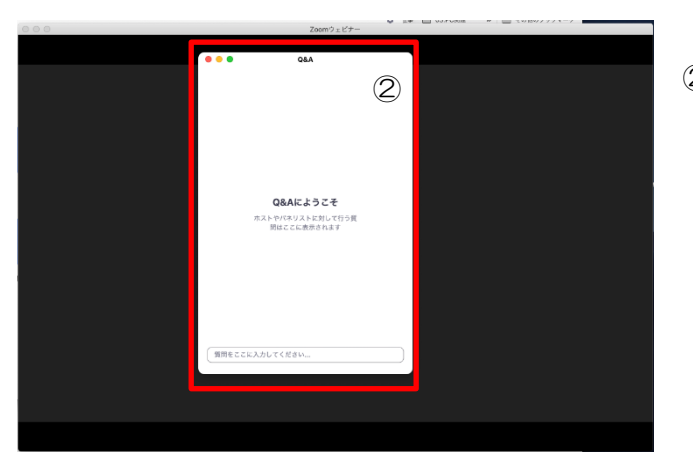

②Q&Aの質問ダイアログが表示されます。

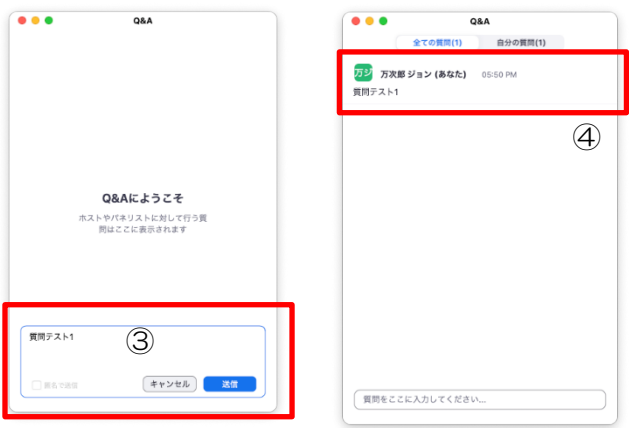

③ダイアログ下部のメッセージ入力欄(質問をここに入 力してください。)に入力します。 入力後「送信ボタン」を押してください。

入力中に「改行を行おうとすると」入力途中で文字が 送信されてしまいます。ご注意ください。

④送信された質問は「自分の質問(質問数)」のタブ内 に表示されます。他の参加者からの質問は「全ての質 問(質問数)」に表示されます。

時間の関係で全ての質問に答えることが出来ない場合

がございます。予めご了承ください。

# Zoom**投票方法(総会時)** 4

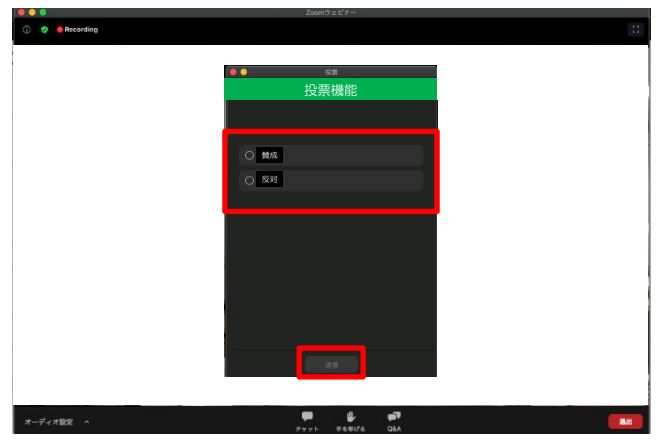

#### 議事回答方法

投票機能を使う予定です。 視聴中、任意の時間に左記の画面のようにポップアップ 画面が表示されます。 表示された場合は、「賛成」または「反対」を選択し、 下の「送信」を押してください。